#### **■課題**

 指定したファイル形式での課題提出、オンライン上での採点・フィードバックが可能 コースの参加者が課題を提出可能

# 課題の作成

1. 編集モードを開始し、トピック内の「活動またはリソースを追加する」をクリック

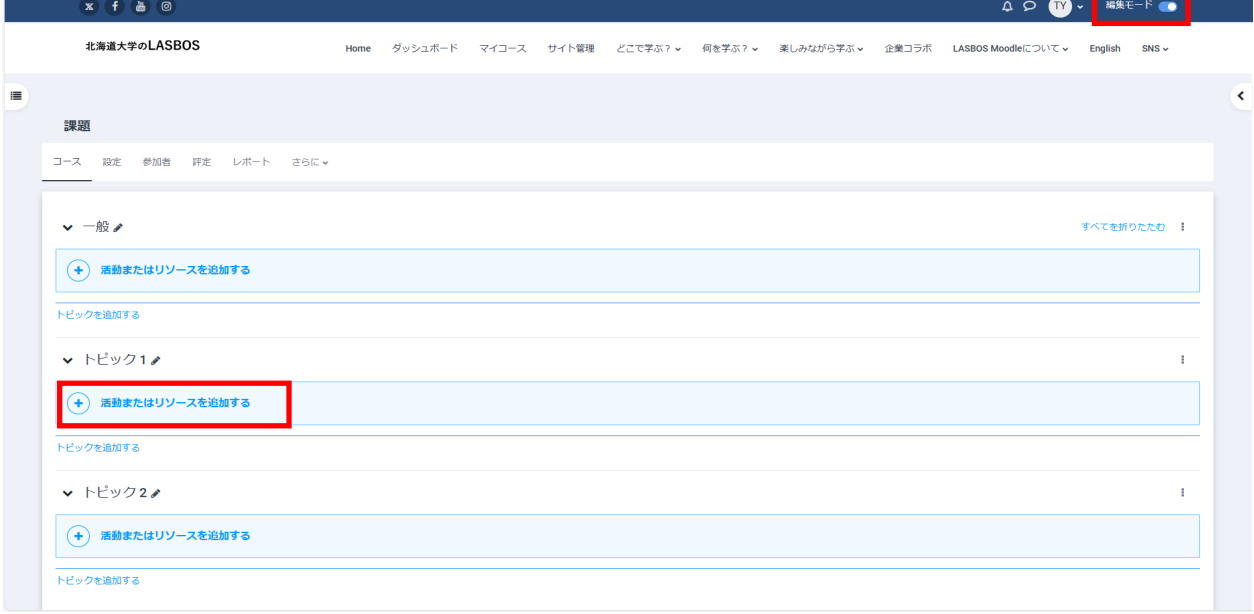

### 2. 「課題」をクリック

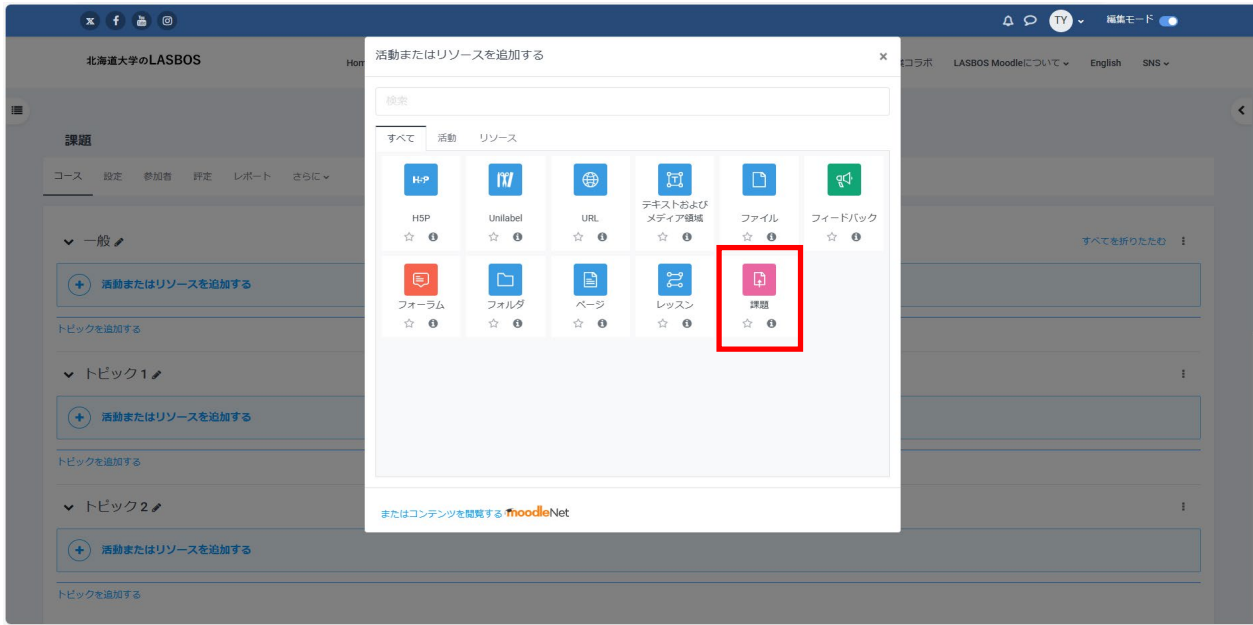

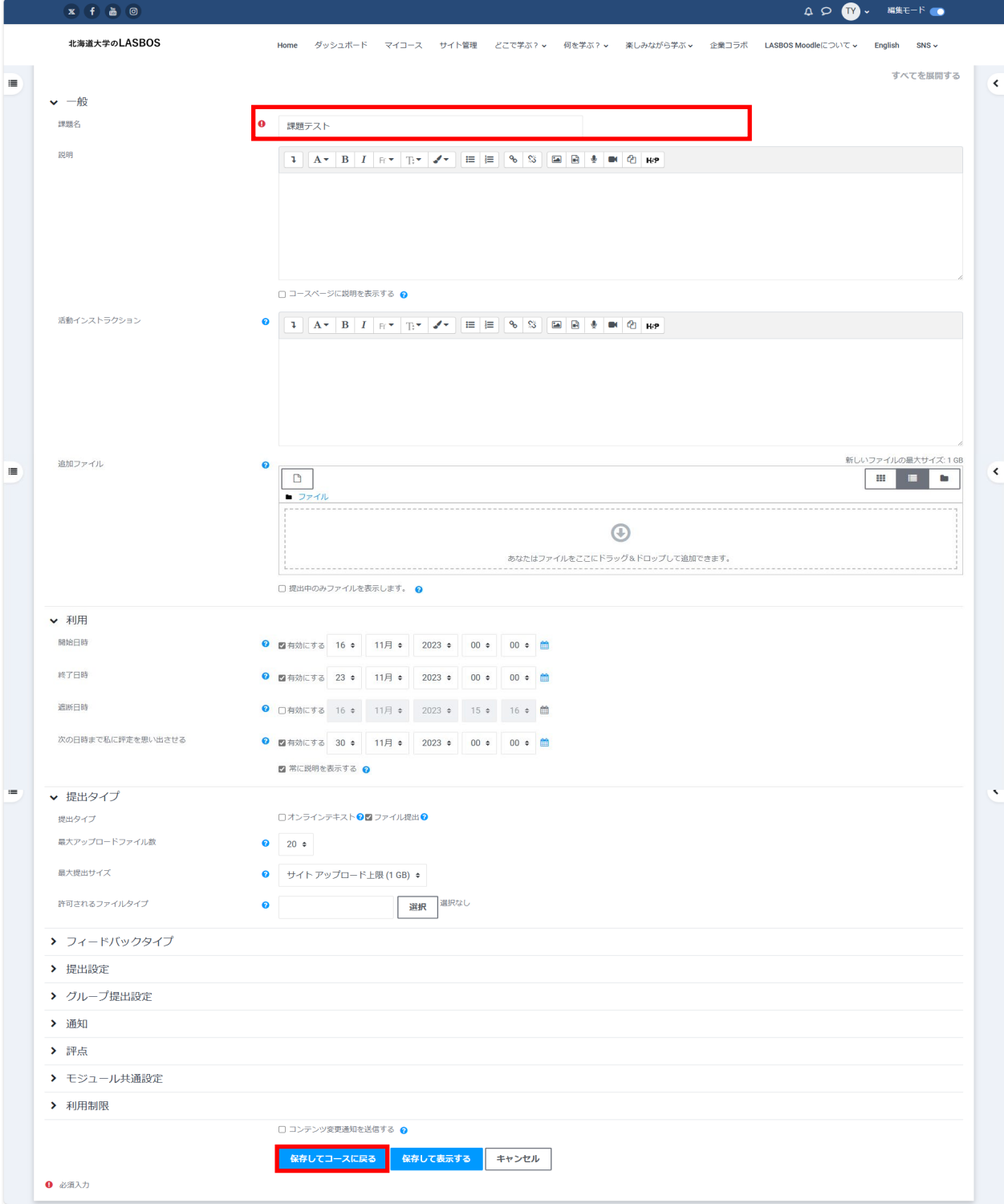

3.「名称(必須)」を入力し、その他を任意で設定し「保存してコースに戻る」をクリック

### **課題の設定項目について**

### ①利用

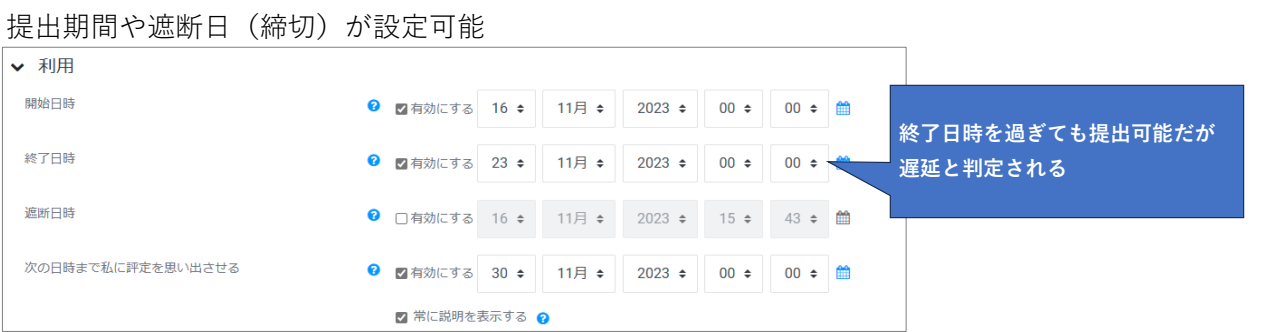

## ➁提出タイプ

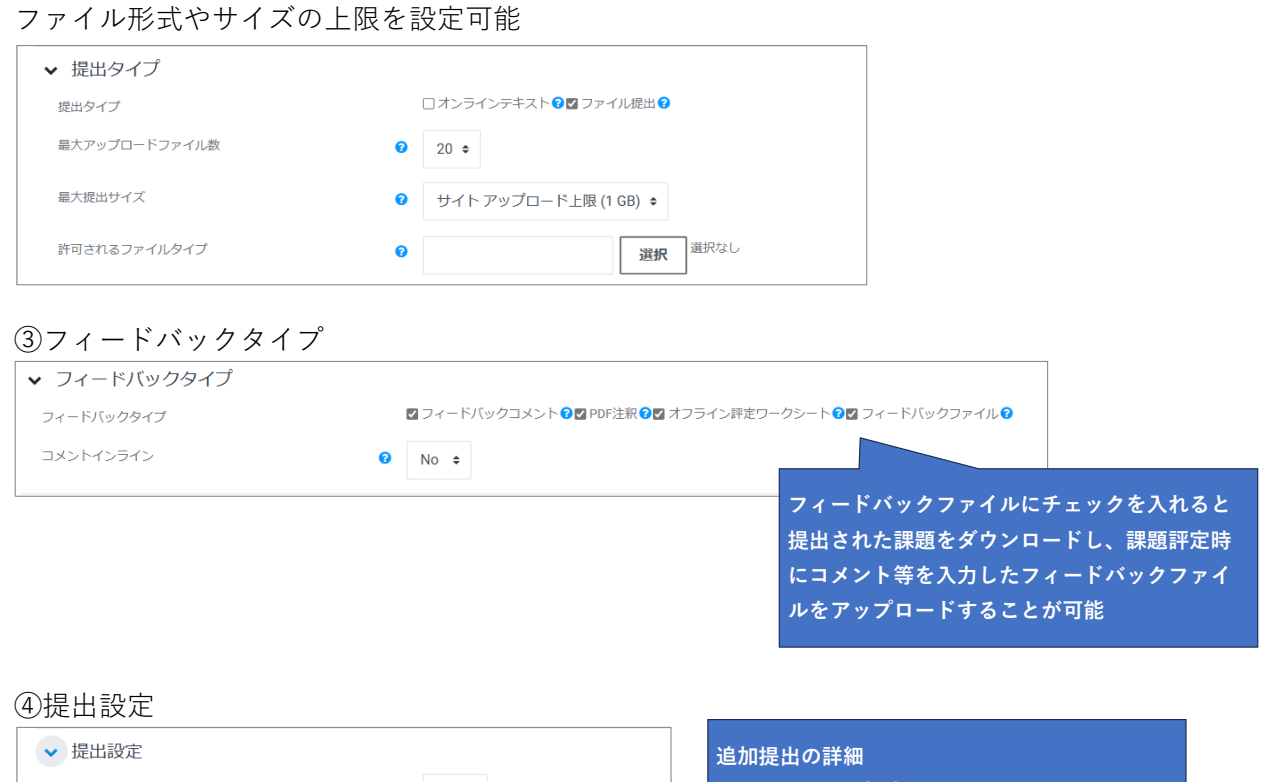

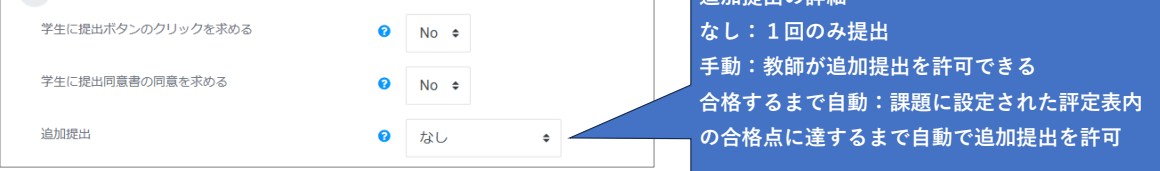

### ⑤グループ設定

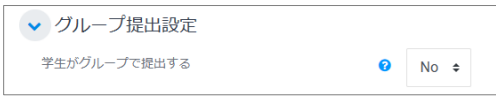

#### ⑥通知

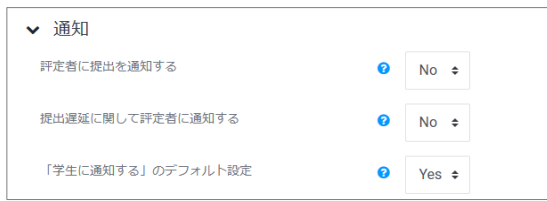

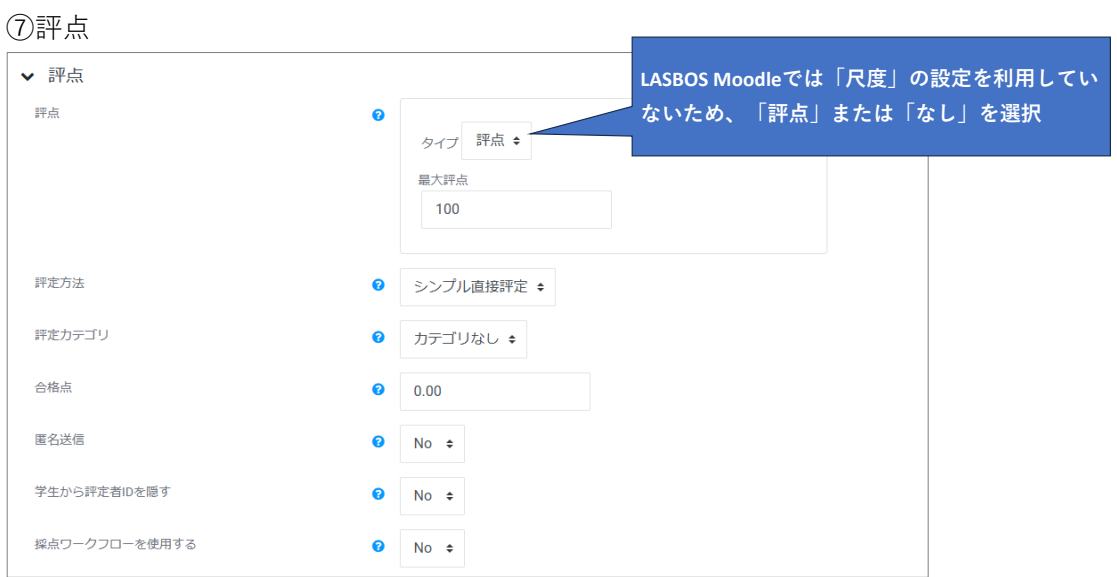

コース参加者登録した学生には「提出物をアップロード・入力する」ボタンが表示される

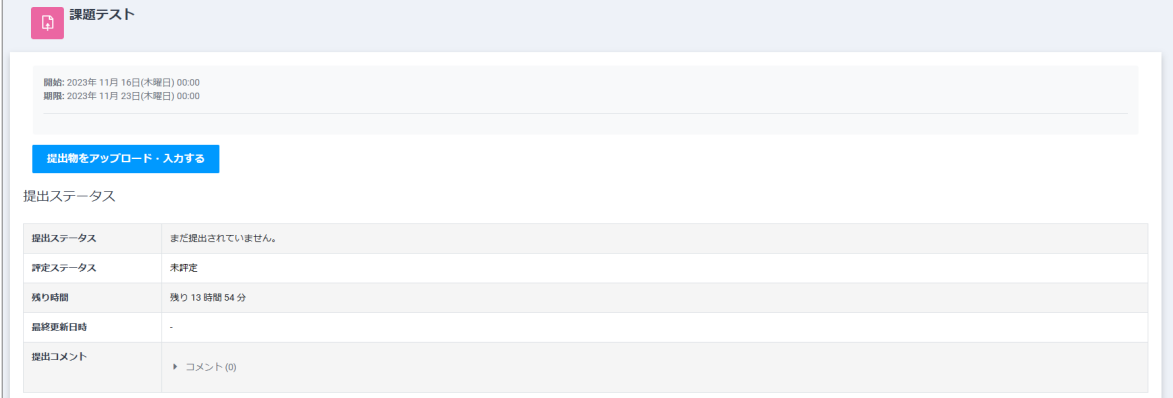

### 課題提出後

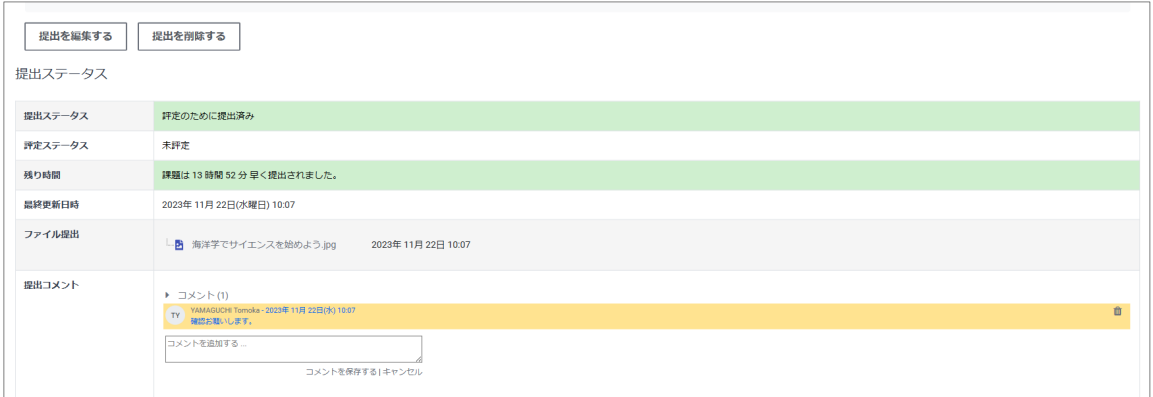

# 課題の確認・評点

### 1. 対象の「課題」をクリック

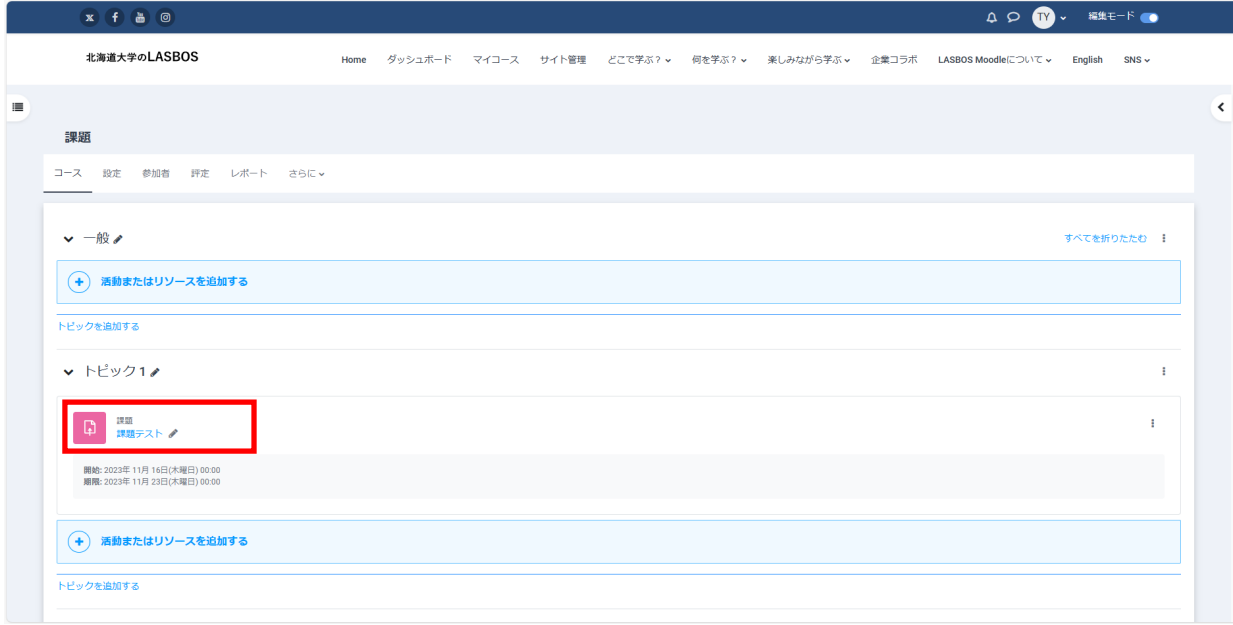

### 2. 「すべての提出を表示する」をクリック

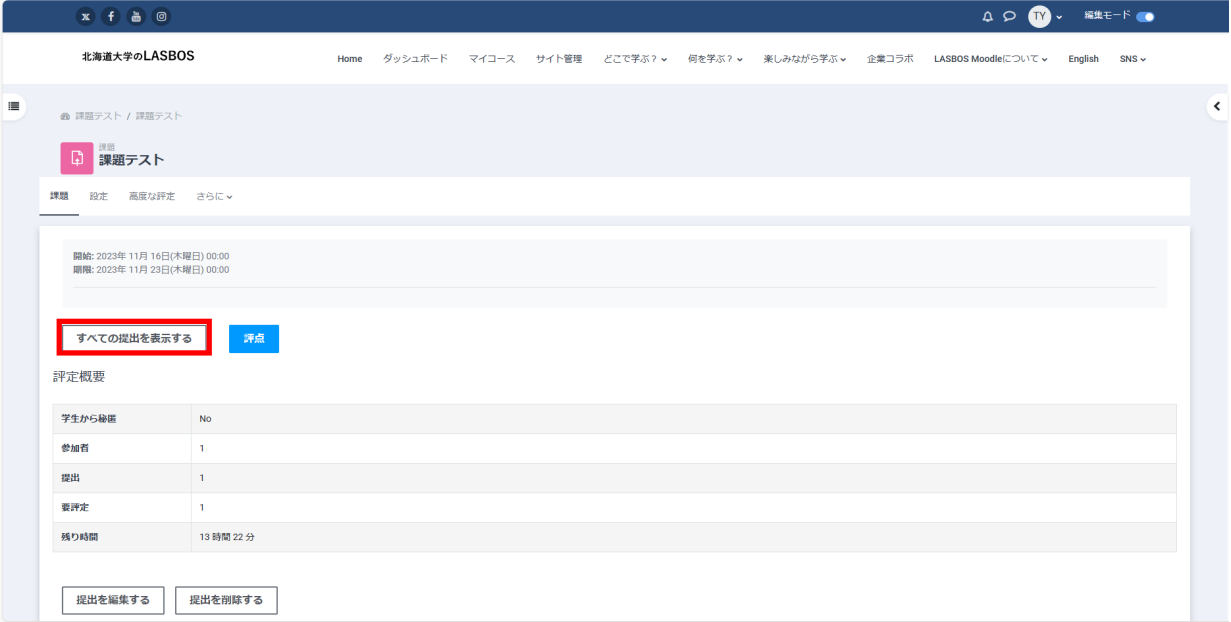

3. 「すべての提出をダウンロードする」または、提出ファイルをクリックしてダウンロード

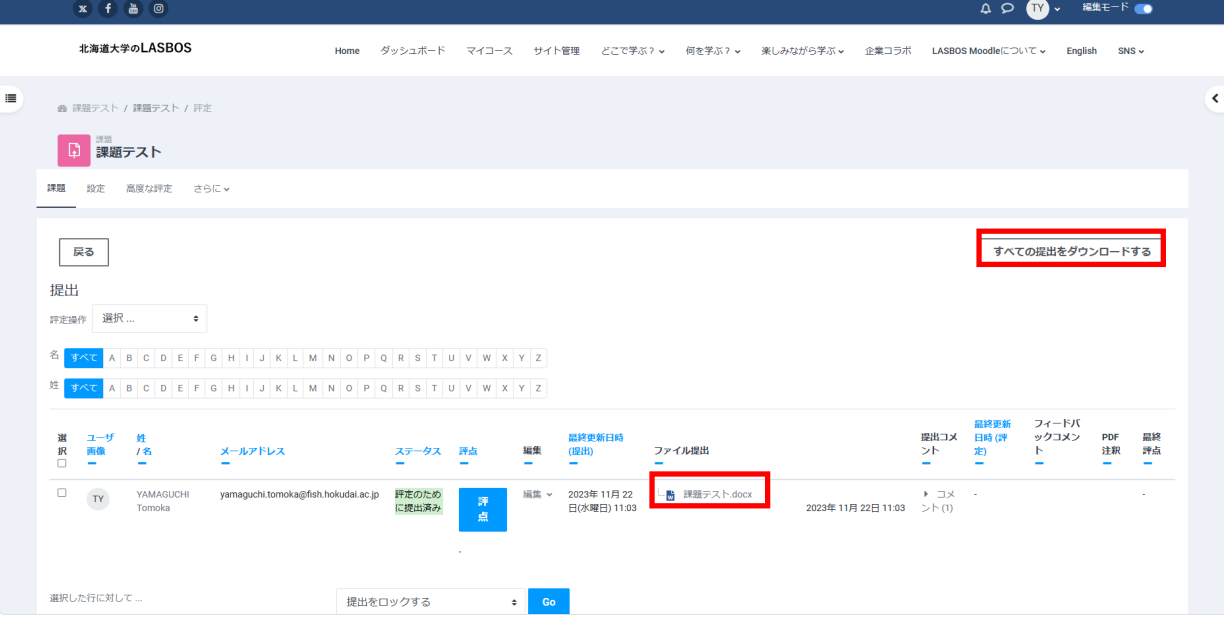

4. 評点を反映する

①個別に反映

「評点」をクリックし、評点を入力、「変更を保存する」または

「保存して次を表示する」をクリック

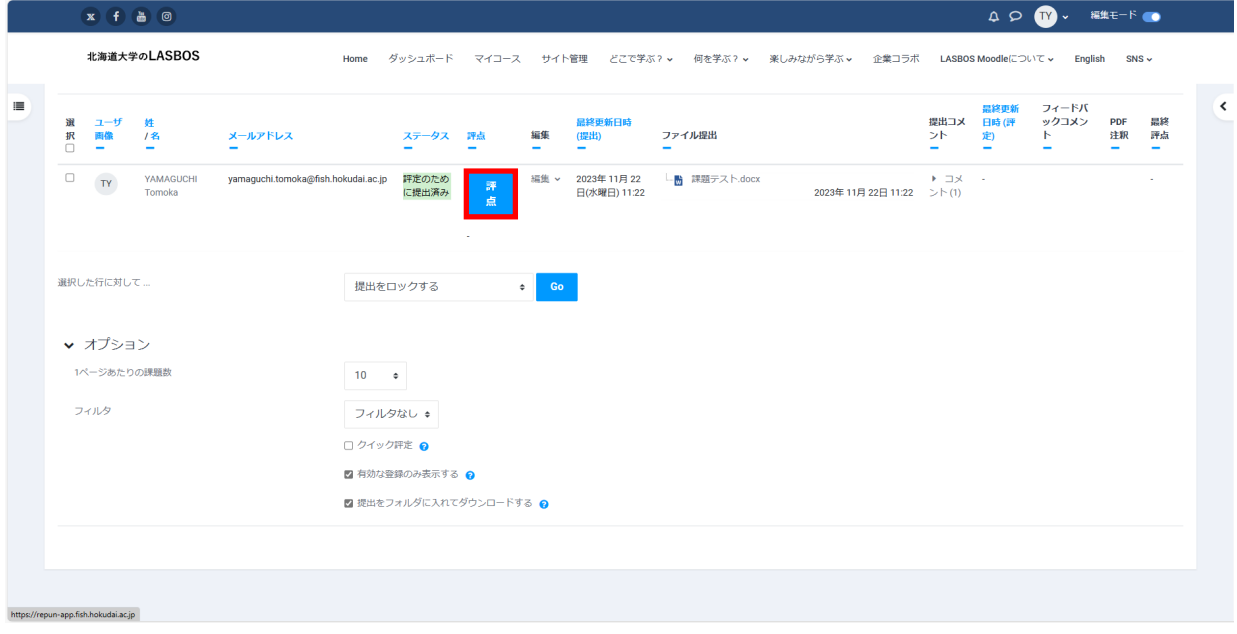

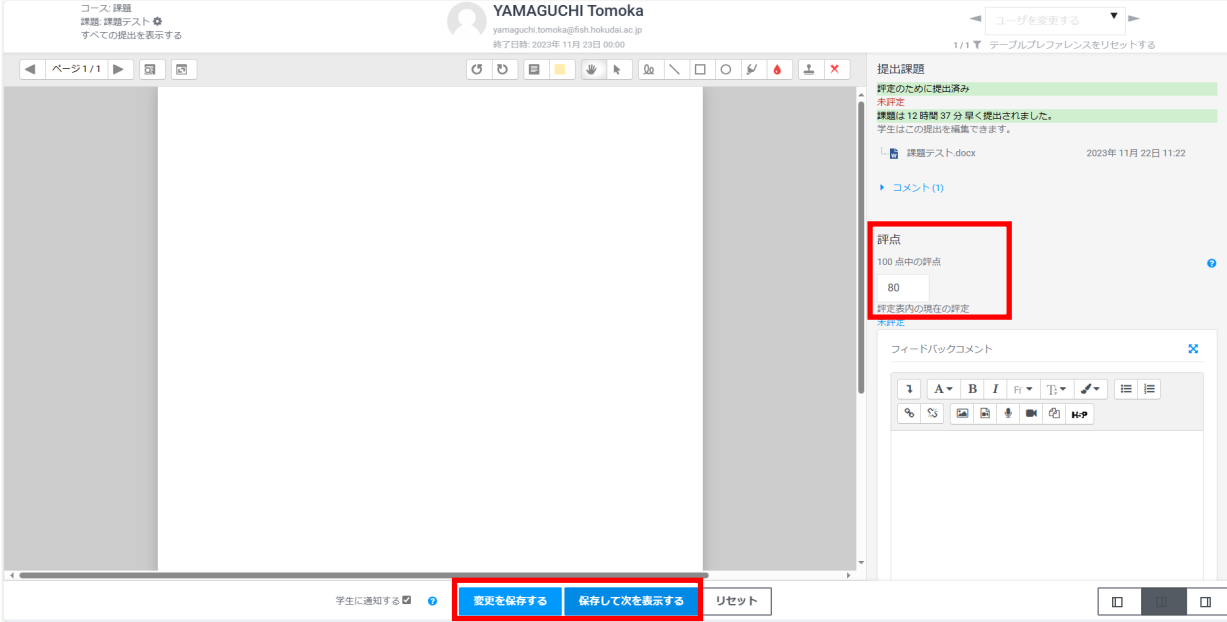

# ➁一覧から反映

「クイック評定」にチェックを入れ、評定を入力、

「すべてのクイック評定の変更を保存する」をクリック

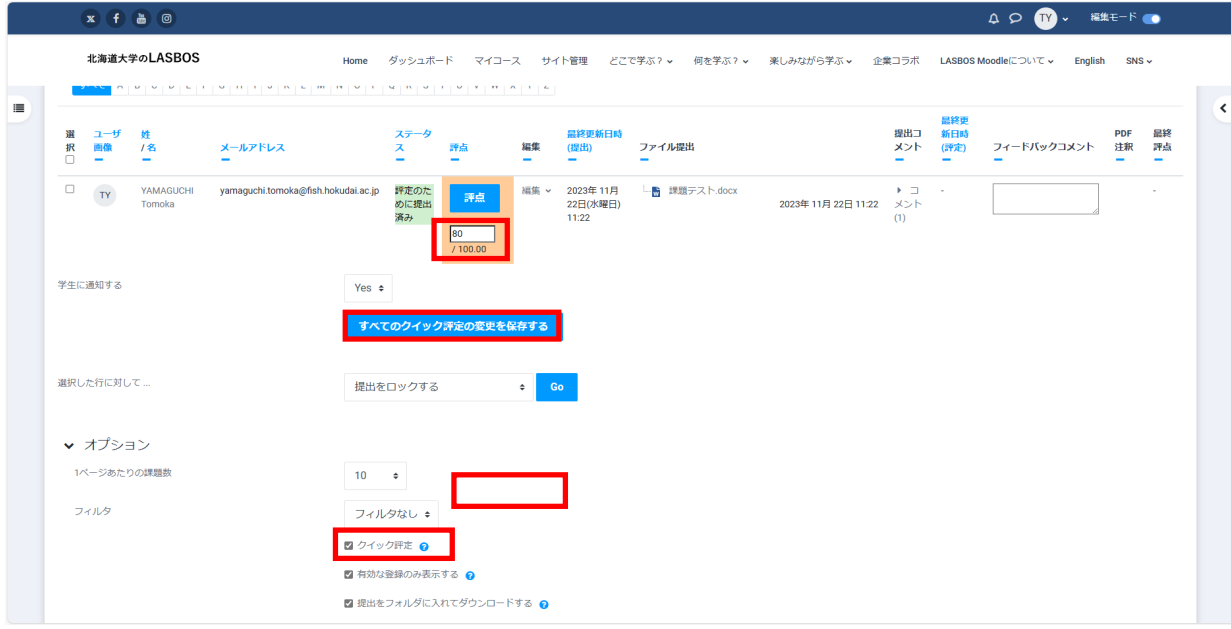